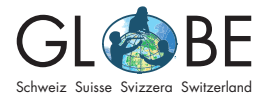

# **Anleitung Dateneingabe**

Invasive Neophyten Zyklus 3, Sek II

# **Anleitung zur Dateneingabe in der Invasiv App und im Online Feldbuch von Info Flora**

Es gibt verschiedene Wege, die Daten zu den invasiven Neophyten zu erfassen (vgl. "Möglichkeiten der Datenerfassung" bei "[Für die Lehrperson"](https://globe-swiss.ch/global/php/clips/link2db.php?n-de=8&rubric=profs)). Grundsätzlich sind aber bei allen Erfassungsmethoden ähnliche Parameter anzugeben (beim Protokollblatt für den Zyklus 3 sind die Parameter vereinfacht). **Die Beschreibungen der anzugebenden Parameter sind den jeweiligen Feldbüchern zu entnehmen** (siehe "Messung im Feld" bei "[Für den Unterricht"](https://globe-swiss.ch/global/php/clips/link2db.php?n-de=8&rubric=pupils)) – auch dann, wenn die Erfassung, wie von GLOBE Schweiz empfohlen, direkt über die Invasiv App oder das Online Feldbuch von Info Flora erfolgt.

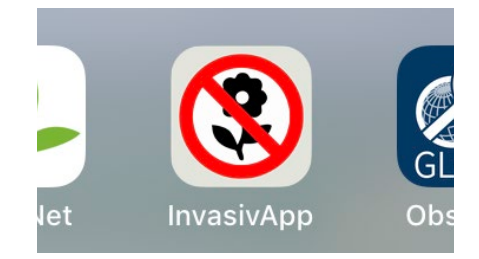

Abbildung 1: Screenshot der Invasiv App von Info Flora.

# **Dateneingabe mit der Invasiv App von Info Flora**

## **1. App herunterladen**

Die Invasiv App von Info Flora kann in den gängigen App-Stores gratis heruntergeladen werden.

## **2. Registrierung**

Um bei der Invasiv App Daten eingeben zu können, ist eine Registrierung notwendig. Dazu im Menu (s. Abbildung 2) unter "Einstellungen" (s. Abbildung 3) auf "Anmelden" (s. Abbildung 4) drücken und danach "ich habe noch kein Info Flora Benutzerkonto" auswählen (s. Abbildung 5). Anschliessend öffnet sich eine Seite im Internet-Browser. "Neues Konto erstellen" auswählen (s. Abbildung 6) und danach die nötigen Informationen zum gewünschten Konto eingeben. (s. Abbildung 7). Nach der Eingabe sendet Info Flora eine E-Mail. Die Verifikation der E-Mail Adresse muss innerhalb von 48h getätigt werden; dazu auf den in der E-Mail aufgeführten Link klicken.

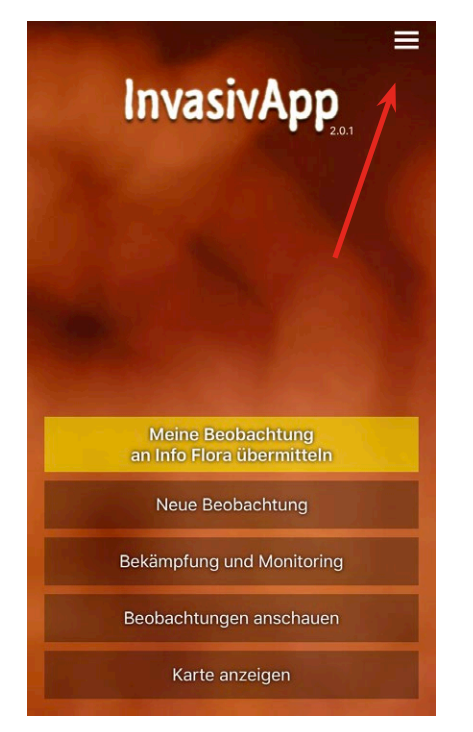

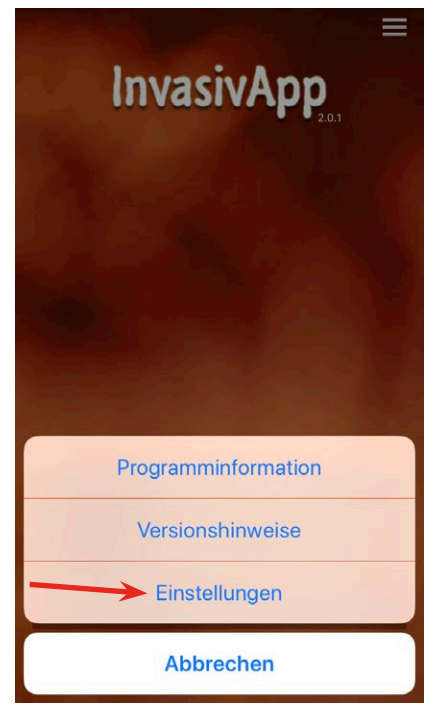

Abbildung 2: Öffnen des Menus. Abbildung 3: Öffnen der Einstellungen.

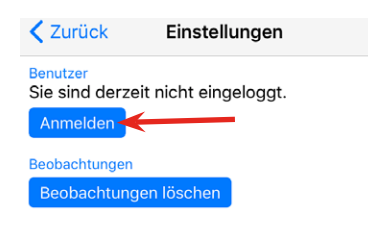

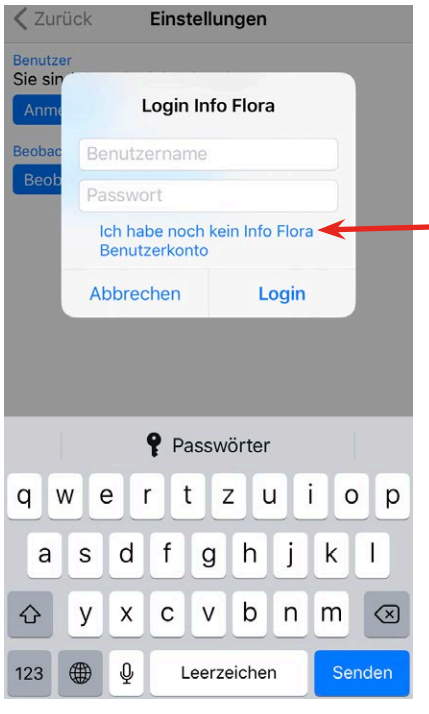

InvasivApp 2.0.1 (33)

Abbildung 4: "Anmelden" auswählen. Abbildung 5: "Ich habe noch kein Info Flora Benutzerkonto" auswählen.

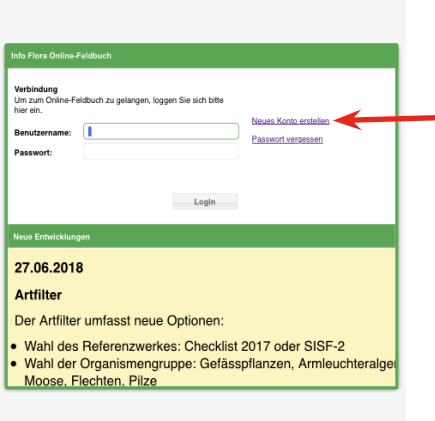

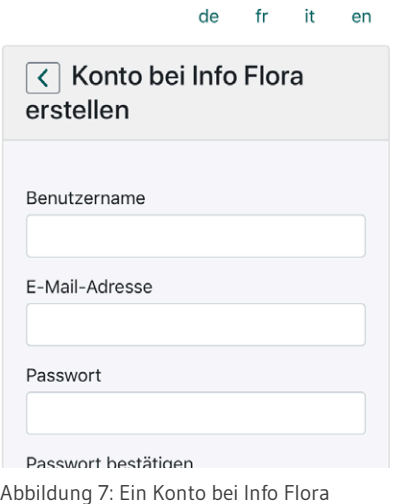

Abbildung 6: Es öffnet sich eine Seite im Internet-Browser. "Neues Konto erstellen" auswählen.

Wenn das Benutzerkonto erstellt und die Mailadresse verifiziert wurde, kann das Konto verwendet werden.

erstellen.

*Hinweis: Das Benutzerkonto ist in der Invasiv App und im Online Feldbuch von Info Flora das gleiche. Die Registrierung und die Dateneingabe können beide sowohl über die App, als auch im Online Feldbuch erfolgen.*

#### **3. Meldung an GLOBE**

Damit das Benutzerkonto der Gruppe "GLOBE Schweiz" zugeordnet werden kann, **ist es unbedingt nötig, GLOBE Schweiz über das Benutzerkonto zu informieren** (Name der Schule, Klasse, Adresse und Benutzernamen in der Invasiv App per Mail an [info@globe-swiss.ch\)](mailto:info%40globe-swiss.ch?subject=Anmeldung%20Invasiv%20App). Mit dieser Zuordnung wird es auch möglich, die Erfassungsdaten anderer Schulen einzusehen und ebenfalls zu analysieren.

#### **4. Dateneingabe**

In der Invasiv App anmelden (vgl. Punkt 2, Abbildung 4; danach die Login-Daten eingeben). Danach auf der Startseite der Invasiv App "Neue Beobachtung" auswählen (s. Abbildung 8). Im Suchfeld, das sich öffnet, den Namen der Pflanze eingeben (es erscheinen anschliessend Vorschläge zur Auswahl, s. Abbildung 9). Die gewünschte Pflanze auswählen und anschliessend die Daten der Beobachtung eingeben. Evtl. Zugriff auf den Standort erlauben, um automatische Erfassung der Koordinaten zu ermöglichen (s. Abbildung 10).

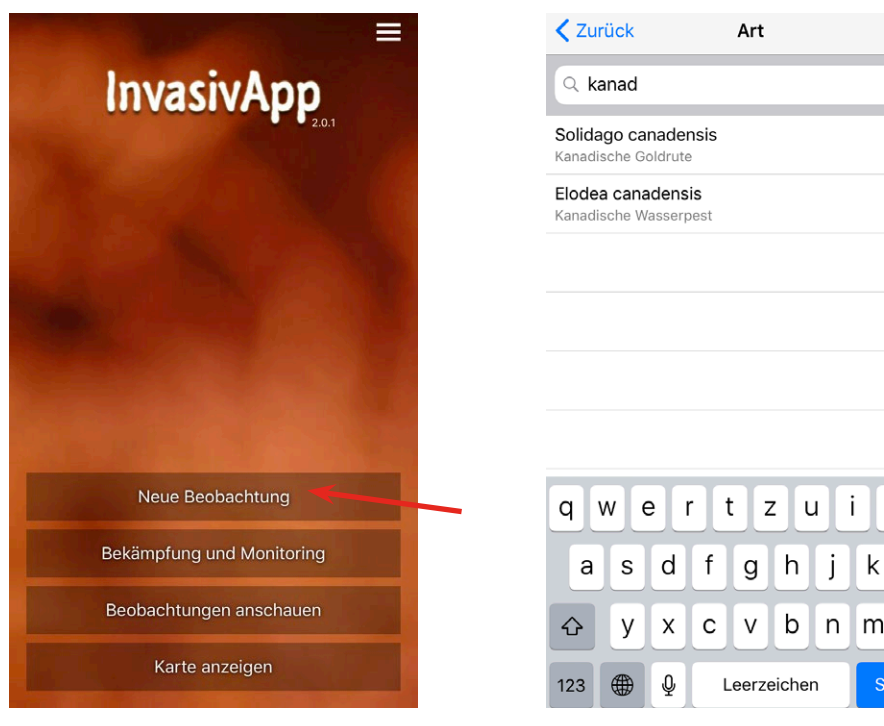

Abbildung 8: "Neue Beobachtung" auswählen.

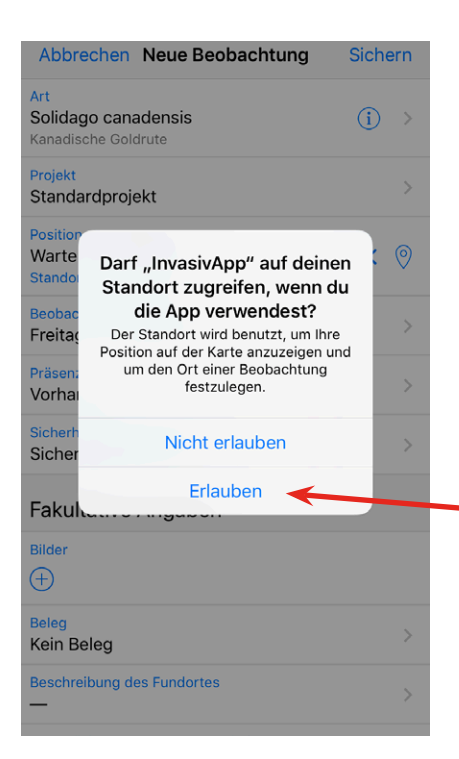

Abbildung 10: Standortzugriff erlauben, um eine automatische Erfassung der Koordinaten zu ermöglichen.

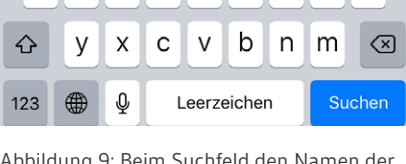

 $\mathsf Z$  $\mathsf{u}$ i  $\circ$ p

 $\bullet$ 

 $\odot$ 

 $\odot$ 

Abbildung 9: Beim Suchfeld den Namen der gewünschten Pflanze eingeben; es erscheinen Vorschläge zur Auswahl.

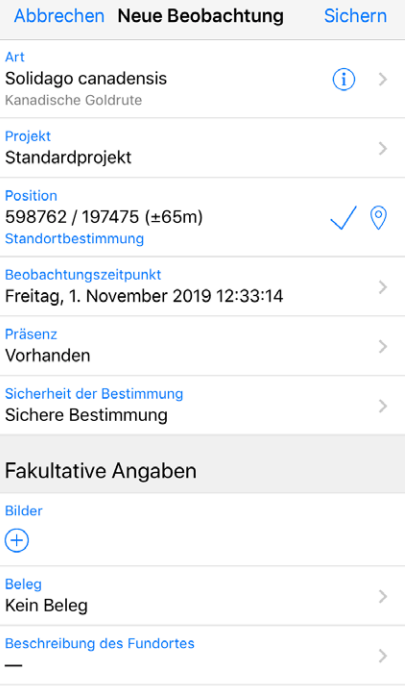

Abbildung 11: Beispiel der Dateneingabe.

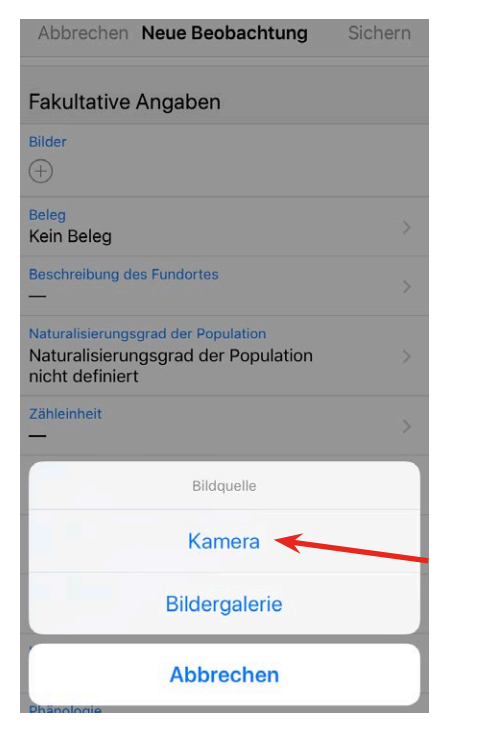

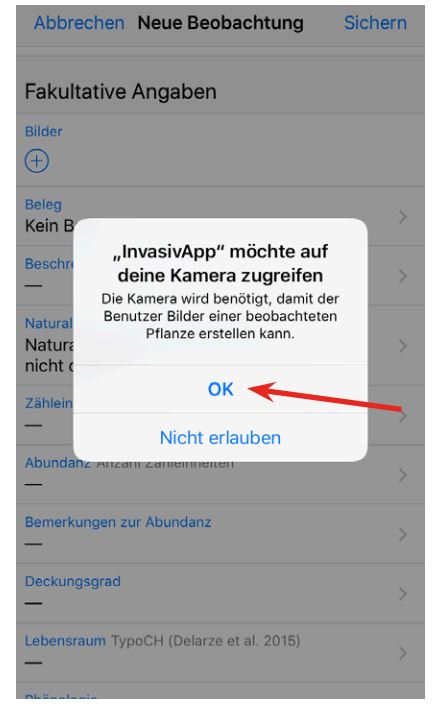

Abbildungen 12 und 13: Einen Bildnachweis einfügen (dazu zuerst bei "Bilder" auf das Plussymbol klicken, vgl. Abbildung 11).

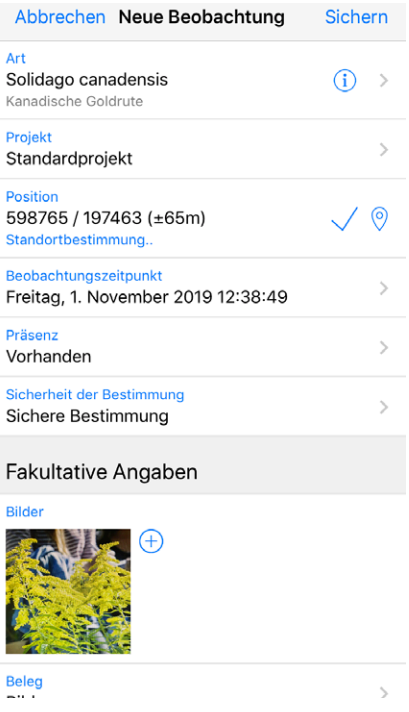

Abbildung 14: Das aufgenommene Foto erscheint bei den Bildern.

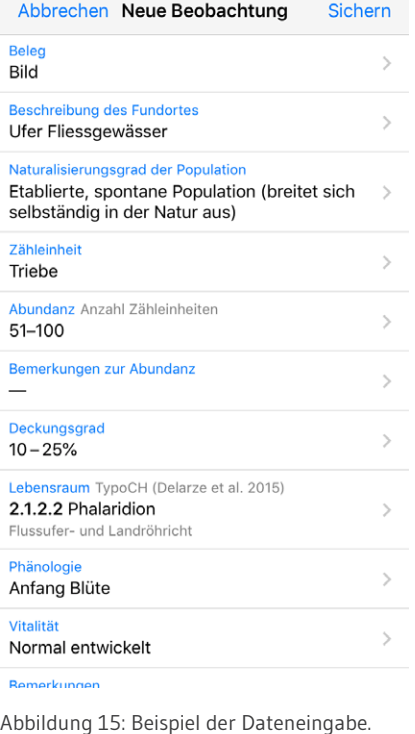

Danach eventuell Bild-Nachweise einfügen (s. Abbildungen 12, 13 und 14). Beispiel einer Dateneingabe siehe Abbildungen 11 und 15.

Die Beobachtung anschliessend sichern (oben rechts auf "Sichern" drücken). Auf dem Startbildschirm der Invasiv App erscheint anschliessend ein neues Feld ("Meine Beobachtung an Info Flora übermitteln"). Darauf drücken, um die Beobachtung abzuschicken und so auch anderen Schulklassen zur Verfügung zu stellen. Erst durch dieses Absenden wird die Beobachtung auch im Datenexport berücksichtigt (vgl. ["Anleitung Datenexport und Visualisierung"](https://globe-swiss.ch/global/php/clips/link2db.php?d=1828)).

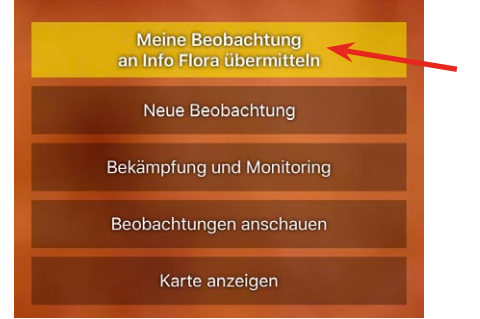

Abbildung 16: Beobachtung an Info Flora übermitteln.

# **Dateneingabe im Online Feldbuch**

## **1. Zugang zum Online Feldbuch**

Das [Online Feldbuch](https://obs.infoflora.ch/app/observations/de/index.html) von Info Flora kann über die Website von Info Flora aufgerufen werden.

#### **2. Registrierung**

Um im Online Feldbuch von Info Flora Daten eingeben zu können, ist eine Registrierung notwendig.

Dazu im Online Feldbuch "Neues Konto erstellen" auswählen (s. Abbildung 17). Danach die nötigen Informationen zum gewünschten Konto eingeben. (vgl. Abbildung 7). Nach der Eingabe sendet Info Flora eine E-Mail. Die Verifikation der E-Mail Adresse muss innerhalb von 48h getätigt werden; dazu auf den in der E-Mail aufgeführten Link klicken.

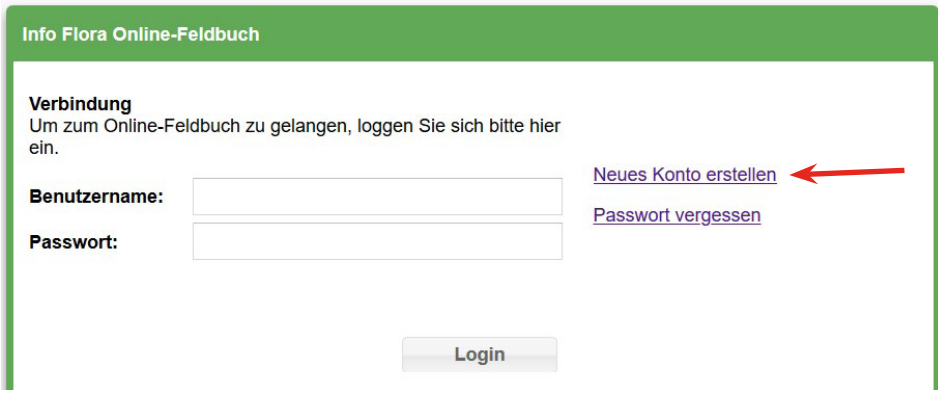

Abbildung 17: "Neues Konto erstellen" auswählen.

Wenn das Benutzerkonto erstellt und die Mailadresse verifiziert wurde, kann das Konto verwendet werden.

*Hinweis: Das Benutzerkonto ist in der Invasiv App und im Online Feldbuch von Info Flora das gleiche. Die Registrierung und die Dateneingabe können beide sowohl über die App, als auch im Online Feldbuch erfolgen.*

## **3. Meldung an GLOBE**

Damit das Benutzerkonto der Gruppe "GLOBE Schweiz" zugeordnet werden kann, **ist es unbedingt nötig, GLOBE Schweiz über das Benutzerkonto zu informieren** (Name der Schule, Klasse, Adresse und Benutzernamen in der Invasiv App per Mail an [info@globe-swiss.ch\)](mailto:info%40globe-swiss.ch?subject=Anmeldung%20Invasiv%20App). Mit dieser Zuordnung wird es auch möglich, die Erfassungsdaten anderer Schulen einzusehen und ebenfalls zu analysieren.

#### **4. Dateneingabe**

Im Online Feldbuch anmelden (vgl. Abbildung 17; diesmal Benutzername und Passwort direkt eingeben). Anschliessend im Fenster "Beobachtungen" das Plussymbol wählen (s. Abbildung 18). Beispiel einer Dateneingabe siehe Abbildung 19.

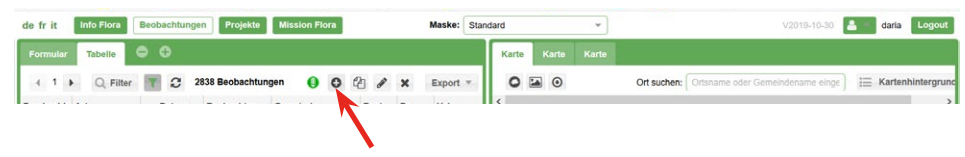

Abbildung 18: Neue Beobachtung hinzufügen.

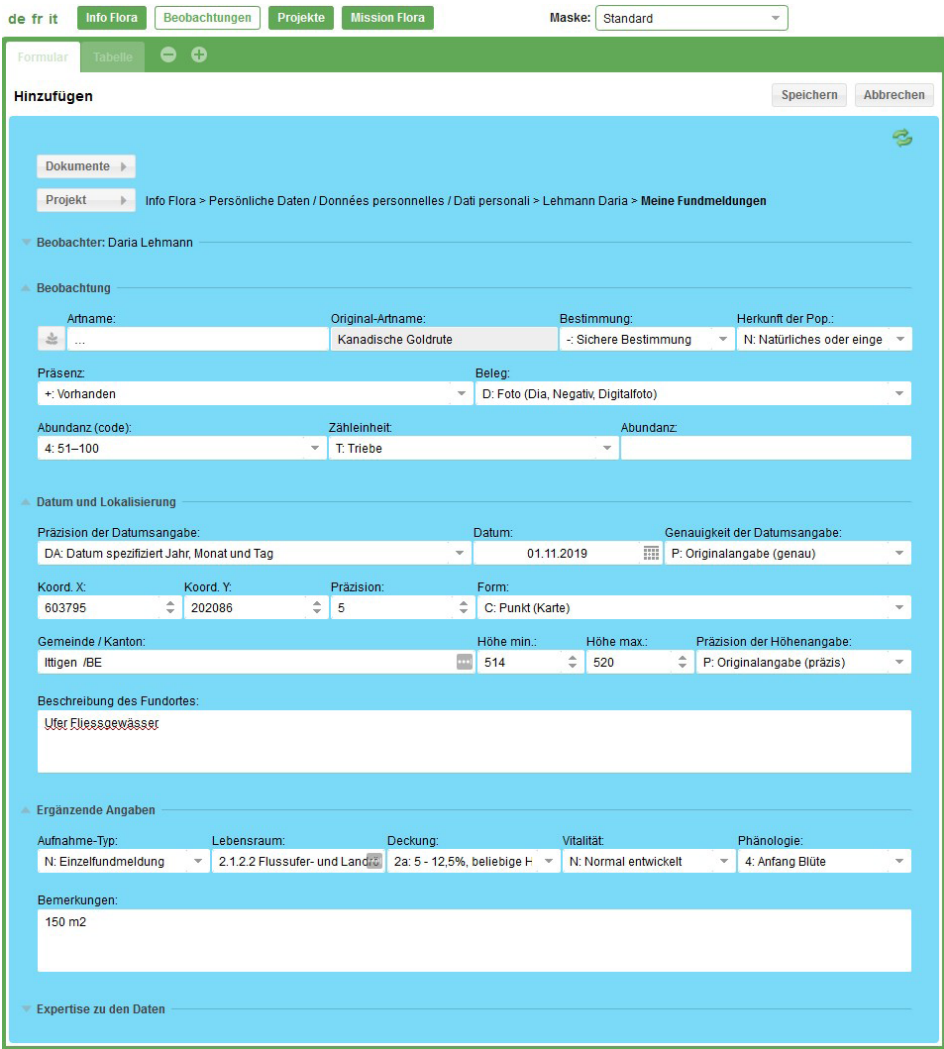

Abbildung 19: Beispiel einer Dateneingabe.

Bild-Nachweise sind sehr erwünscht! Bilder können unter "Dokumente" (oben im Fenster der neuen Beobachtung, vgl. Abbildung 19) → "Datei Hinzufügen" (unten im Fenster, das sich neu öffnet) vom Computer ausgewählt und dann hochgeladen werden. Die Beobachtung anschliessend sichern ("Speichern" oben rechts, vgl. Abbildung 19). Nach dem Speichern ist die Beobachtung online verfügbar und kann auch exportiert werden (vgl. "<u>Anleitung Datenexport und Visualisierung</u>").